# **講演スライド作成マニュアル**

**WEB学会掲載用の講演スライドを作成~ご登録までの手順を本資料にてご説明いたします。 以下の手順に従って、講演スライドを作成いただき、期日までのご登録をお願いいたします。**

**●ご発表データのご登録(アップロード)期日** 

#### **2020年10月22日(木)正午~10月29日(木)正午まで**

**アップロード用のIDとPWは筆頭者の方に10月19日~20日の間にメールにて**

**お送りいたします。10月22日の時点でメールが届いていない場合は、**

**お手数ですが下記のテクニカルサポートまでご連絡ください。**

**※テクニカルサポート 株)春恒社 e-mail: jschr2020-support@shunkosha.com 平日10:00~17:00、土日祝日除く**

#### **●スライドの作成~ご登録まで**

**STEP1)講演スライドの作成**

**STEP2)機器の準備**

**STEP3)録音**

**STEP4)確認**

**STEP5)修正**

**STEP6)動画ファイルの保存**

**STEP7)データのご登録・修正登録**

#### **講演スライドの作成について**

- 先生ご自身が作成された発表用パワーポイントのファイルをご用意ください。
- 元データより、動画に加工する為のコピーファイルを作成します。
- 作成したコピーファイルを使用して音声の登録を行っていただきます。

#### **スライド作成時の注意事項**

- 個人情報保護の観点から、本学術集会で発表する内容には患者さんやその他の関係者を特定できるような情報を表示しなよ うお願いしております。個人が特定されうる情報に関し、発表者個人の責任において削除いただくようお願いいたします。
- 顔写真を提示する際には目を隠す、眼部・眼瞼部の場合は、顔全体が分からないようなトリミング写真とする、乳房部や陰 部の写真は表示しない、などの配慮をお願いいたします。
- 引用物(イラスト、図、写真)の著作権についてご注意ください。他から引用する場合には、出典先を必ず明記することをお 願いいたします。
- Microsoft PowerPointを使用して、演題スライドを作成してください。
	- ➢ PowerPointの推奨バージョンはWindows版PowerPoint2019です。
	- ➢ ファイルのサイズ上限は2GBまででお願いします。
	- ➢ 以下のページ構成にて作成をお願いいたします。

1枚目・・・・演題名・ご氏名・ご所属・共著者等

2枚目・・・・利益相反(COI)について

3枚目以降・・講演内容

# **STEP1. 講演スライドの作成**

## **利益相反 (COI) のスライドの作成**

申告についてはhttp://jschr2020.umin.jp/coi.html をご参照の上、スライドに利益相反(COI)を入れて作成をお願いします。

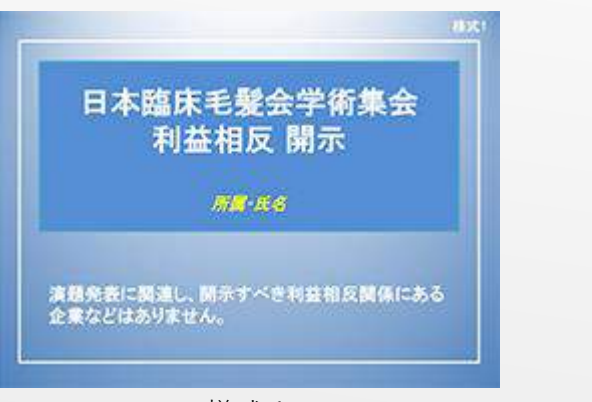

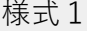

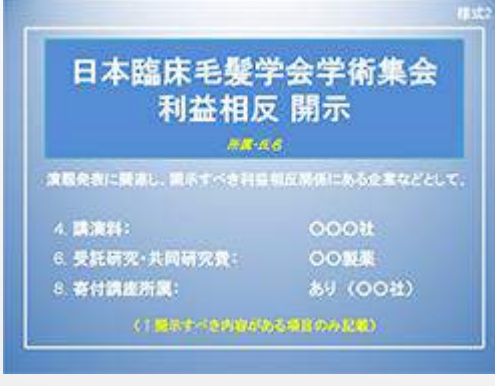

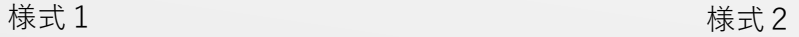

## **STEP2. 機器の準備**

## **機器の準備**

- ・PowerPointの記録機能を使用して、録音をいたします。お使いのPCにマイクが内蔵されていることをご確認ください。
- ・マイクが内蔵されていない場合は、外付けのマイクをご準備ください。
- ・録音の際は、極力静かな場所で雑音が入らないようにお願いいたします。

#### **講演時間**

・動画の時間は下記の分数にて作成をお願いいたします。

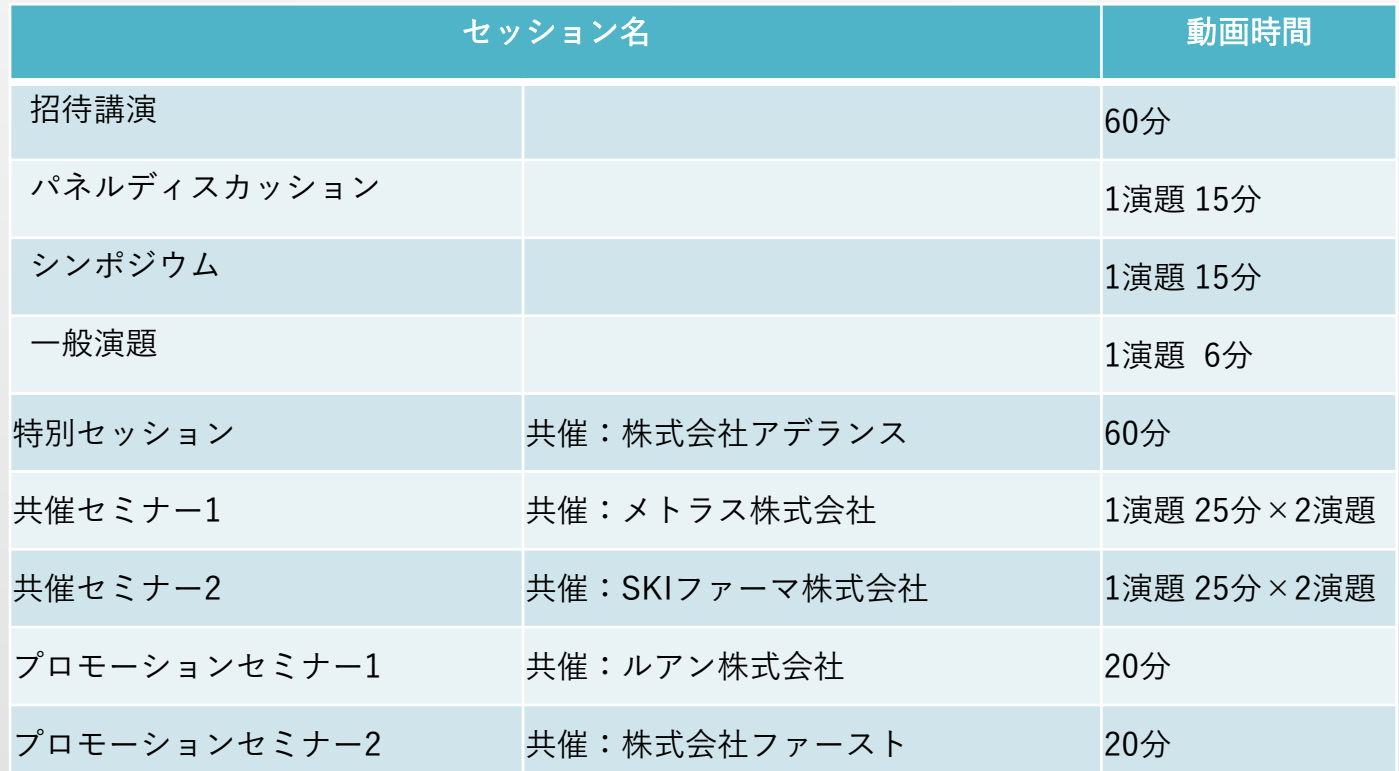

## **STEP3. 録音-Windows**

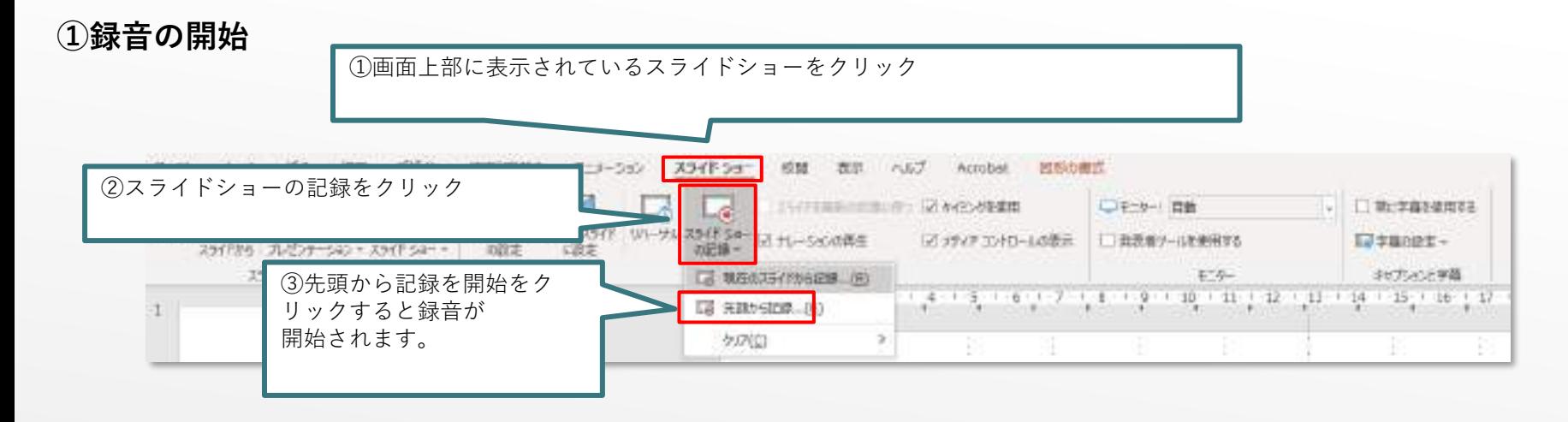

## **②録音中の操作方法**

通常の発表と同様に口演を行いながらスライドを切り替え録音を行います。

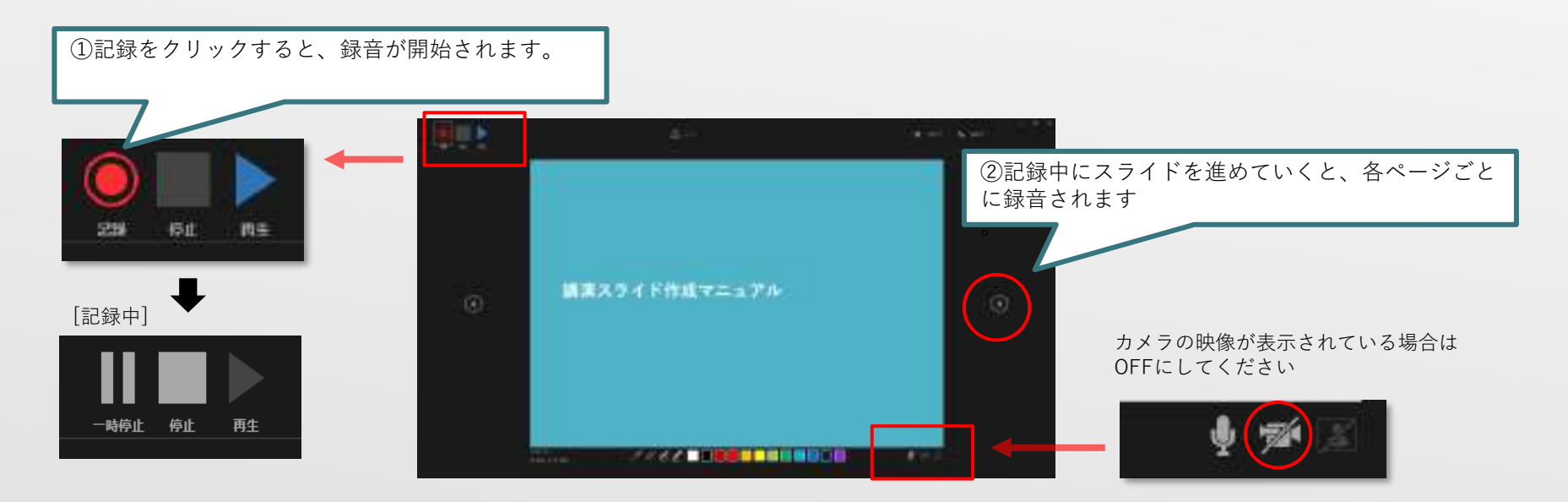

**①スライドの最初から確認**

・録音したナレーションは、スライドショーの「最初から」より確認することができます。

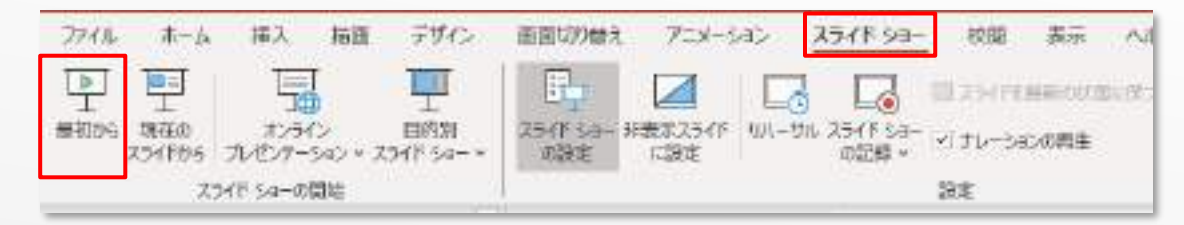

## **②スライド毎の音声の確認の仕方**

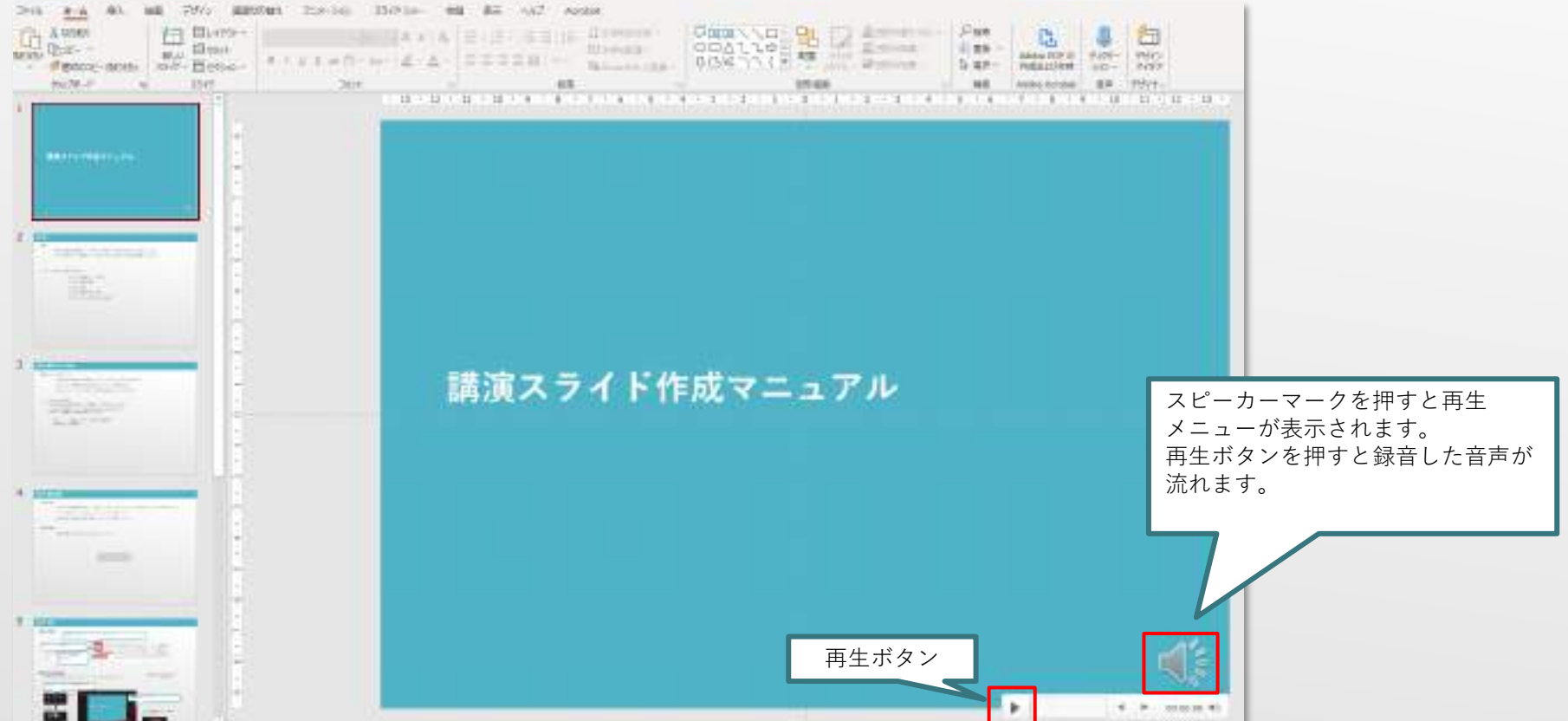

# **STEP5. 修正-Windows**

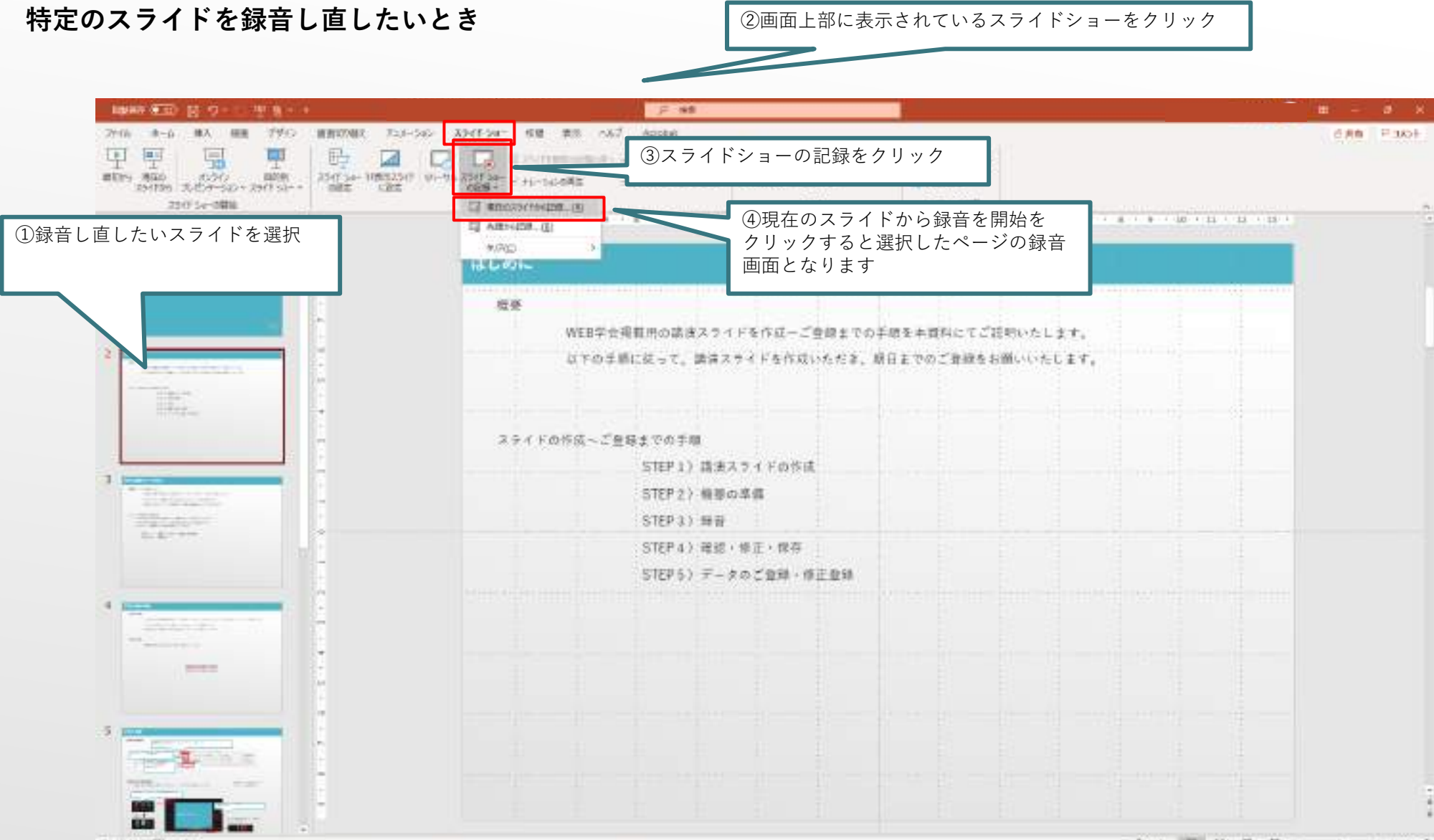

291110 00 092

会/H 篇 篇 篇 节 - 1 - 1 1 1 0 0

## **STEP6. 動画ファイルの保存-Windows**

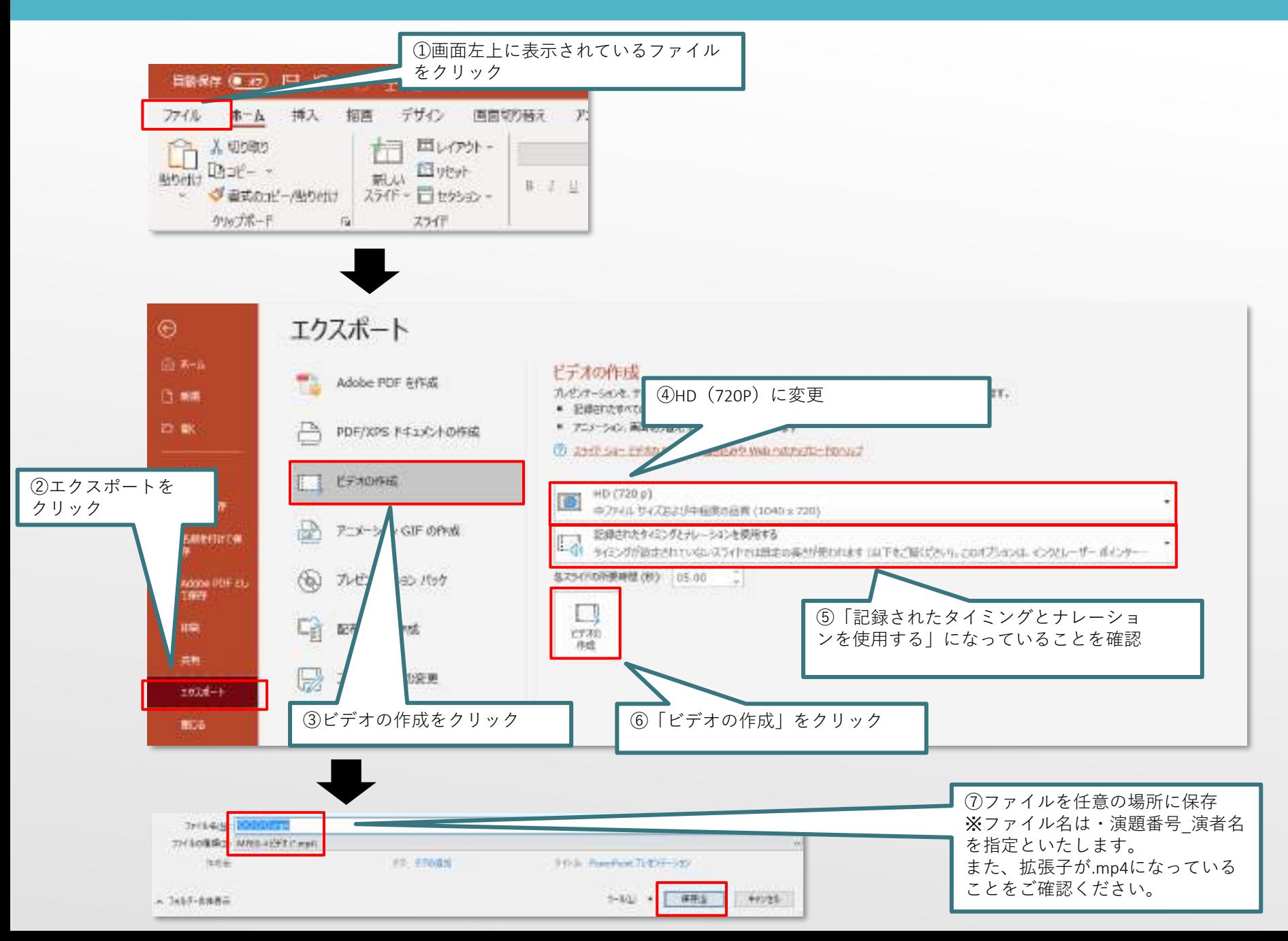

## **●アップロードサイトへのログイン**

<https://www.sasj2.net/MAS/jschr2020/> ヘアクセスし、2020年10月19日~20日の間にメールにて ご案内している講演番号と申込パスワードでログインして下さい。

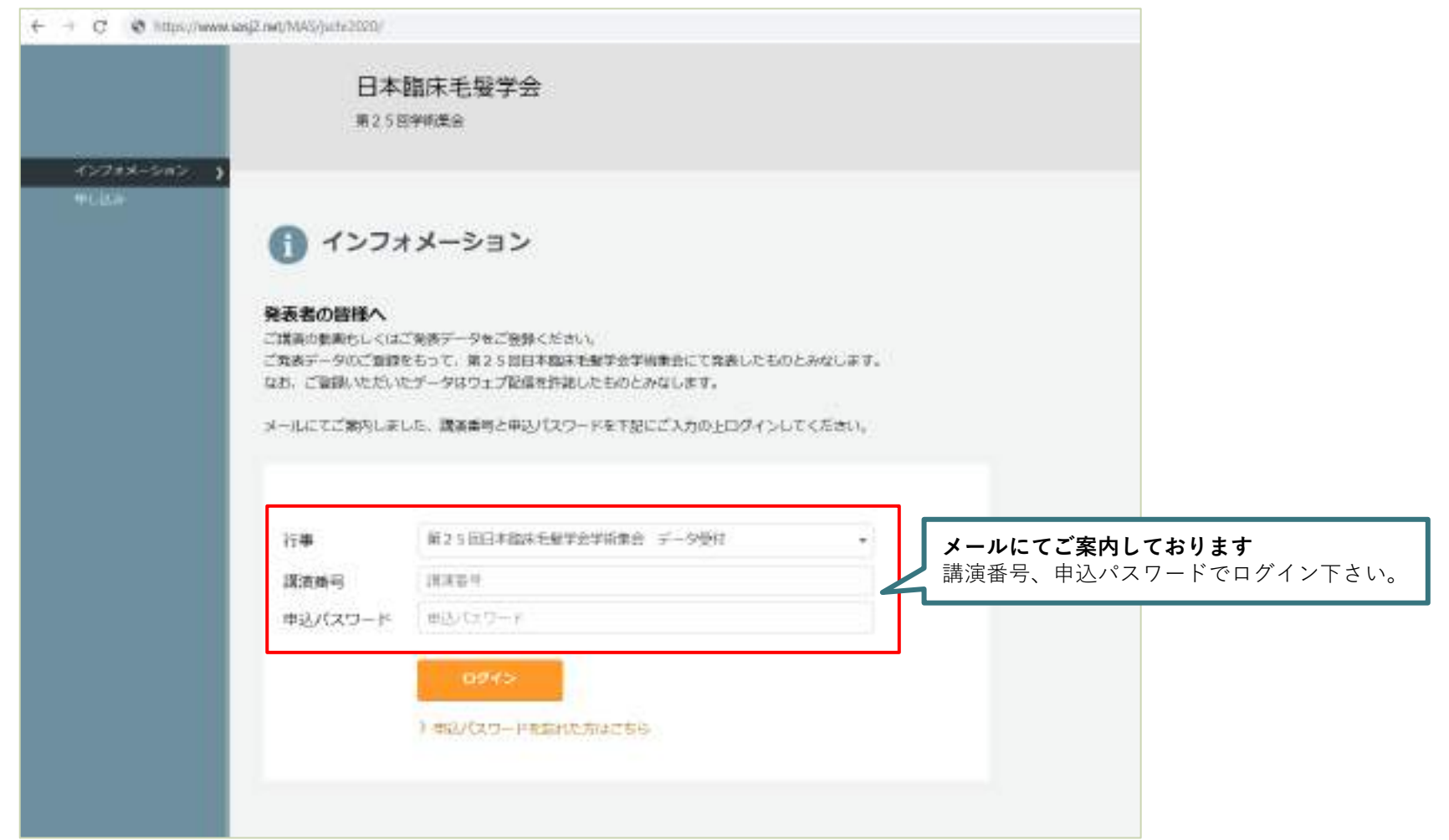

# **●ファイルのアップロード手順1**

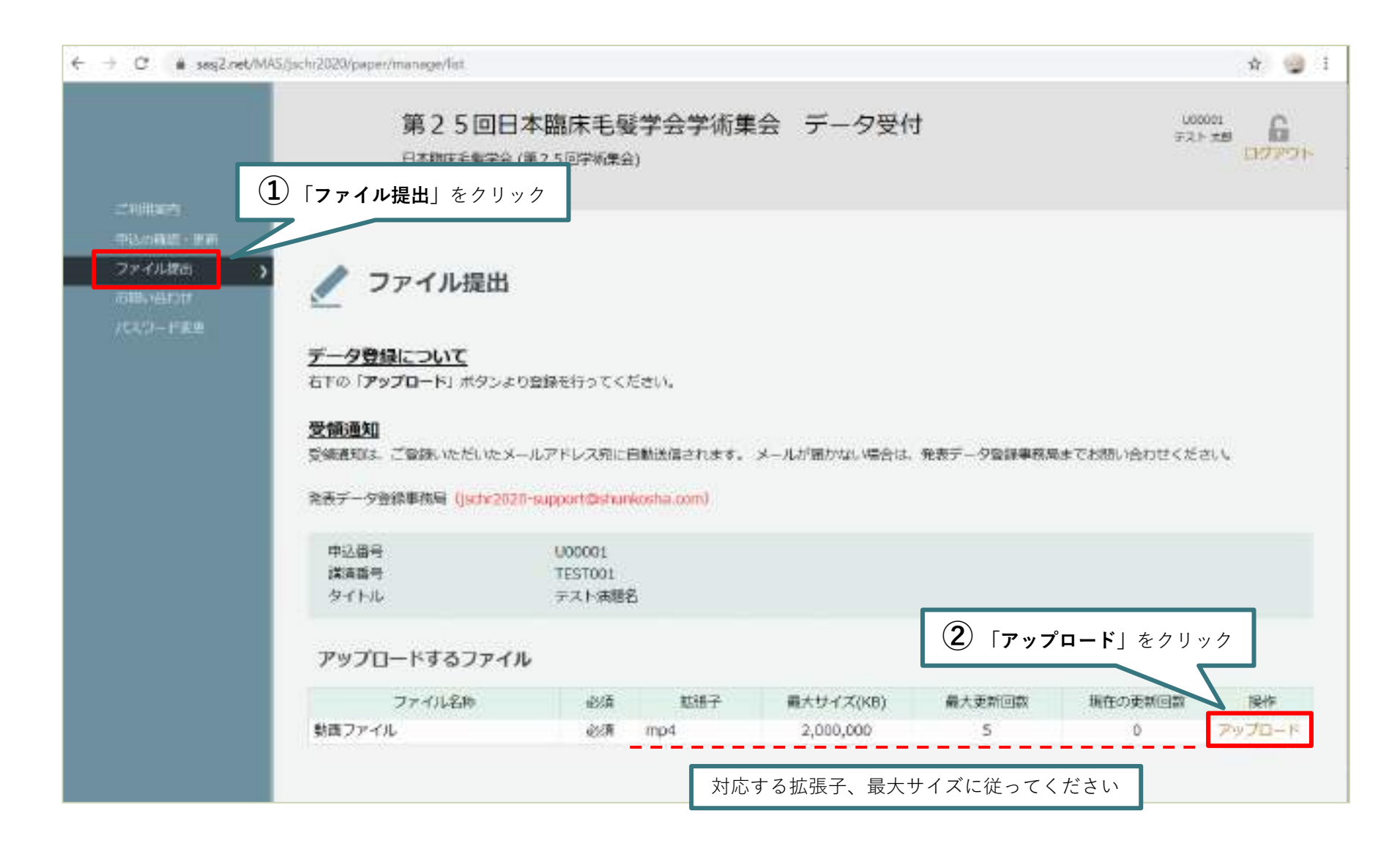

# **●ファイルのアップロード手順2**

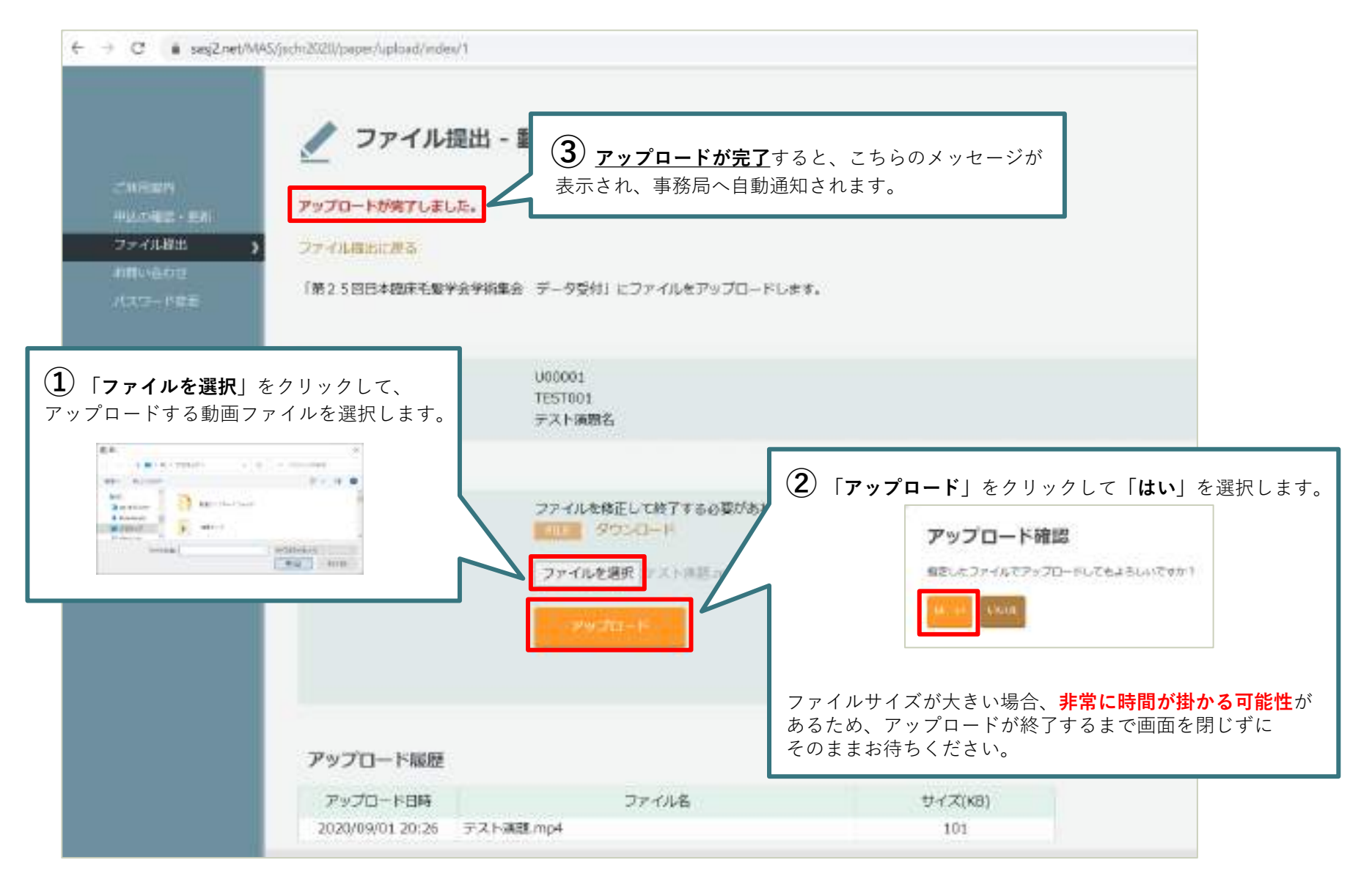